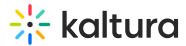

# What are user groups in Kaltura?

Last Modified on 07/24/2025 7:28 pm IDT

#### This article is designated for administrators.

# About

User groups can be used to manage entitlements and category assignments for a large number of users in Kaltura applications.

# What is a group?

A group is a single manageable entity that represents a collection of users. Technically, a group is a unique type of user that can have individual users as part of it.

Groups can be assigned to a category/channel just like users can.

After a group is assigned to a category, all the individual users in the group inherit the permission of the group in the category. For example, if the group is assigned as contributor, then all users will be contributors as well.

# Why use groups?

- You most probably already manage groups in the Identity Provider (SAML/SSO/LDAP/AD) and may want to use the same virtual groups in Kaltura applications (MediaSpace for example).
- In case you have (or expect to have) more than 5,000 individual users assigned to a category (technical limitation).

## How are groups created?

You can create groups and add users to them by either:

- 1. Managing groups from Configuration Management console (see our article Manage groups in the Configuration Management console for information).
- Using the automatic SAML group sync This method is based on the user's metadata with a specific custom data schema per customer that adds users to groups dynamically according to SAML response on login. See Kaltura SAML Group Sync Administrator's Guide
- 3. Using a CSV See How to Create and Manage Groups Using a CSV File.
- 4. Running an external periodic script on customer servers in sync with their IdP This

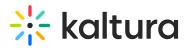

method will create new groups and add/remove users from groups. This script uses Kaltura APIs (groupUser) and can be written by the customer or delivered by Kaltura Professional Services. Kaltura already has a general AD script in place for use and can create additional module for other methods.

Support exists in the Video Portal and <u>KMC</u> for assigning groups to channels/categories.

### Group email notifications

- Groups support email address notifications. Admins may add the email address or keep it empty. This feature allows for email notifications to be sent to a distribution list.
- Groups can be set as the owner of media.

Groups / Test

Group ID: Test | Creation Date: 28/08/2023 | Number of Users: 3 | Email: group1@kaltura.com

# Additional information

- An individual user can be both directly assigned to a category/channel and via a group.
- If an individual user is directly assigned to a category/channel and via a group, the permission of the direct assignment will overrule the group inheritance (even if it is lower permission).
- In case the user is a member of 2 groups and the 2 groups are assigned to a category, the higher permission of the user will be counted in this category.
- A user can be in up to 1024 groups.
- No more than 5000 users can be assigned to a category.
- There is no limit to the number of users inside a group. (But please note that when creating a group of users in the admin console, no more than 3,000 users can be added at one time.)
- In KMS members of a channel will not include the users in the group breakdown, but only direct users and groups.
- Analytics are displayed for an individual user (and not the group).
- Known Limitation a group name cannot be identical to a userID in the group.

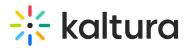

# Create and manage groups

### Via the Configuration Management console

Please see the article Manage groups in the Configuration Management console.

#### Via the Kaltura Management Console

You can create and manage groups using the end-users CSV file (see our article Endusers CSV usage and schema description) You will need to modify and upload the endusers CSV file. You will later be able to add groups to channels based on the CSV file you created and uploaded to the KMC or video portal and your Configuration Management console.

After creating the groups you may assign user roles. This is a one-time process that needs to happen before groups can be associated with <u>channels</u>. You can define any user role, since specific user roles override the group role. A role must be configured so that MediaSpace can recognize and show groups.

See our article What are user groups in Kaltura?

0

A sample End-Users CSV file is available for download when you click the **+Create** button in the KMC main menu.

## A

Groups first need to be created and KMS roles must be assigned. This is a one time process that needs to happen before any groups can be associated with channels. Any role can be defined since user specific roles override the group role.

To modify the End-Users CSV File and create groups:

1. In the KMC, modify and upload the end-user csv. See our article How to add users in bulk.

You can download a sample CSV file by clicking the +Create button the KMC main menu, and selecting 'Download CSV/XML Samples' under the Bulk Upload option. For every group that is created, a user must be added to that group.

- 2. Add the group column titled "group".
- 3. Add a single user or different users to all groups in separate lines. This additional column is used to create all groups in the backend. Do not use spaces in group names.

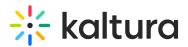

|  | *action | userId     | firstName | lastName | screenNar | group      |         |  |
|--|---------|------------|-----------|----------|-----------|------------|---------|--|
|  | 6       | testUser1  | User1     | User1    |           | InternalGr | oup1    |  |
|  | 6       | testUser2  | User2     | User2    |           | InternalGr | oup1    |  |
|  | 6       | testUser3  | User3     | User3    |           | NYEmploy   | eeGroup |  |
|  | 6       | testUser4  | User4     | User4    |           | InternalGr | oup1    |  |
|  | 6       | testUser4  | User4     | User4    |           | NYEmploy   | eeGroup |  |
|  | 6       | testUser5  | user5     | user5    |           |            |         |  |
|  | 2       | InternalGr | าดมาก1    |          |           |            |         |  |

- 4. Upload the CSV to the KMC.
- 5. Modify and use the End\_Users CSV file and enter the group names you created in Step 2 in the userId column.
- 6. Create a column for your video portal instance. Set the column title name to "metadata::KMS\_USERSCHEMA1\_[your\_MediaSpace\_instance\_id]::role", where the instance id is your video portal instance id, found in the Application module in the Configuration Mangement console configured by your system admin.
- 7. Enter permission levels for each group.

The format of the CSV file with the column title should look like the following:

| *action | userId    | firstName | lastName | screenNar | group | metadata  | ::KMS_USE | RSCHEMA1 | _instancel | d::role |
|---------|-----------|-----------|----------|-----------|-------|-----------|-----------|----------|------------|---------|
| 2       | InternalG | roup1     |          |           |       | privateOn | lyRole    |          |            |         |
| 2       | NYEmploy  | eeGroup   |          |           |       | privateOn | lyRole    |          |            |         |
|         |           |           |          |           |       |           |           |          |            |         |

Other columns are not mandatory to create the goups.

8. Upload the modified CSV file to the KMC or to the video portal as described in How to add users in Bulk.

After groups have been created and added, you can view the current groups and users within them through the *testme* console and Kaltura APIs.

Use the following services:

To view groups: **User→list filter** by (type = group). See https://developer.kaltura.com/api-docs/#/user.list.

To view users within a group: **GroupUser→list filter** by user id or group id. See https://developer.kaltura.com/console/#/groupUser.list.

## Add groups to channels

Administrators should enable the Channelmembers module to allow entitled users to modify channels. Set the fields as follows:

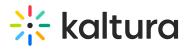

| Channelmembers         |                                          | Sear                                                                                                    |
|------------------------|------------------------------------------|----------------------------------------------------------------------------------------------------|
| enabled                | Yes 🗸                                    | Enable the Channelmembers module.                                                                                                    |
| preventAddingUsers     | No 🗸                                     | When true, if the channel is mapped to a group name - the channel manager will no longer<br>be able to add/remove users manually. The only other option would be to change the role of<br>the users that were added through the synchronization process. |
| preventChangingRole    | No ¥                                     | Prevent the channel manager from overriding users' roles, where the offline synchronization<br>process controls both the users and their roles.                                                                                                    |
| addMemberGuidelines    |                                          | Add member guidelines text when adding member to channel (maximum length limited to<br>1000 characters). Use [b]foo//b] - for bold, [I]foo//i] - for italic. Full list here                                                                              |
|                        | These are guidelines that can be edited. |                                                                                                    |
| showOffline SyncOption | No ¥                                     | Allow channel manager to set a group name for offline sync                                                                                                    |
| detachOnlyFromGroups   | No ¥                                     | Group Users - Allow detaching users only from associated groups.                                                                                                    |
| displayUserGroupAs     | Audience                                 | Group Users - How should User-Groups show in members list.                                                                                                    |
| Save                   |                                          |                                                                                                    |

For example, the configuration presented here renders the following options for adding a group in MediaSpace:

- 1. Select My Channels
- 2. Click on a channel/gallery.
- 3. Click on the Pencil icon to edit.

If you are the channel/gallery manager or owner, you are able to add members/groups to the channel/gallery.

If you have the basic UI, select the **Members** tab. Your page will look like the example below:

| My MediaSpace                                                 |                      |            | Q, SEARCH 🕇 ADD NEW 🎍 DEBE 🛛 🚾 🗘        |
|---------------------------------------------------------------|----------------------|------------|-----------------------------------------|
| Edit Education                                                |                      |            |                                         |
| Details Playlists Members                                     |                      |            |                                         |
|                                                               |                      |            |                                         |
| 1 member<br>View All Permissions ~                            |                      |            | Add Members                             |
| Member                                                        | User ID              | Permission | Actions                                 |
| Debbie Zioni                                                  | debbie. @kaltura.com | Manager    | you, owner                              |
| Back to Channel                                               |                      |            | Delete Channel                          |
|                                                               |                      |            |                                         |
| MediaSpace <sup>™</sup> <u>video portal</u> by <u>Kaltura</u> |                      |            | User Guides and Technical Documentation |
|                                                               |                      |            |                                         |

Copyright © 2025 Kaltura Inc. All Rights Reserved. Designated trademarks and brands are the property of their respective owners. Use of this document constitutes acceptance of the Kaltura Terms of Use and Privacy Policy.

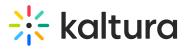

If you have the Theming UI, select the **Users** tab. You page will look like the example below:

| MediaSpace A        | rt 🗸 Interiors 🗸 | Open Gallery Storytellin | g Explore Channels 🗸 | Shop       | + Create   | Q Search      | 💄 EN 🗸 |
|---------------------|------------------|--------------------------|----------------------|------------|------------|---------------|--------|
| Edit Soft fu        | Irnishing de     | esign                    |                      |            |            |               |        |
| Details Theme       |                  |                          |                      |            |            |               |        |
| View All Permission | ns 👻 1 User      |                          |                      |            |            | 🕹 🕇 Add Users |        |
| User/Group N        | ame              | User/Group ID            |                      | Permission | Subscribed | Actions       |        |
| Louise Smith        |                  | louise.                  | ra.com               | Manager    | No         | You, Owner    |        |

- 4. Click **Add Member** or **Add Users** (depending on what version you have) to add a group to the channel/gallery
- 5. In the Add Member / Add User window, start typing a group name and select the group to add.

| Add Member              |        |    |
|-------------------------|--------|----|
| Type user or group name |        | 0  |
| Select Permissions:     |        |    |
| • Member                |        |    |
| O Contributor           |        |    |
| O Moderator             |        |    |
| O Manager               |        |    |
|                         |        |    |
|                         |        |    |
|                         | Cancel | dd |

- 6. **Select permissions** select the group's permission from the options:
  - Member Can view channel content only
  - **Contributor** Can view channel content and add media to the channel.
  - **Moderator** Can view channel content, add media to the channel, and moderate channel content.
  - Manager Can view channel content, add media to the channel, moderate channel content, and manage the channel (delegate managerial rights to additional users).
- 7. Click **Add** to add the group with the specified permission to the channel/gallery.

## Syncing SAML groups with Kaltura

The Samlgroupsync Module utilizes the SAML attributes to allow mapping of user groups to MediaSpace's and KAF's groups. The Samlgroupsync module may be used to automatically manage groups via SAML, and can only be enabled when the SAML module is turned on. Group management was previously done via CSV/API and can now be configured through this module. Your SAML integration must be ready and available for group functionality to work properly.

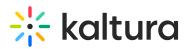

Admins may configure SAML attribute's information to line up with KMS/KAF using the following options:

- Use attribute's value as group name
- Map attribute's value to a group name

You will need to login to KMS/KAF for the changes to take effect. For more information see the Kaltura SAMLGroup Sync Administrator's Guide.